(1) Click on the  $\frac{|\text{SRCH}|}{|\text{Coh}|}$  icon to bring up the menu. Select one of the three options (note: EVENT SEARCH can only be done with Motion Recording)

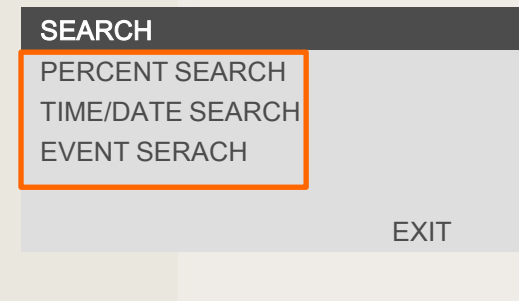

## DW-MAX Search Locally

(2) PERCENT SEARCH: Using the Mouse buttons, Or highlighting the "%" and pressing OK. Move the "%" to the desired spot and click PLAY

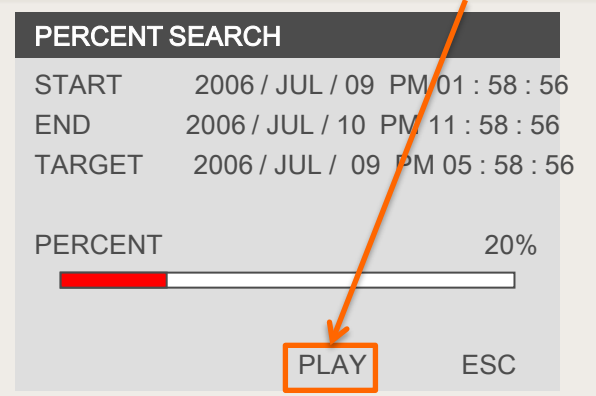

(3) TIME/DATE SEARCH: Using the Mouse Wheel, buttons, or highlighting the numbers and pressing OK. Select the desired "TARGET" and click PLAY

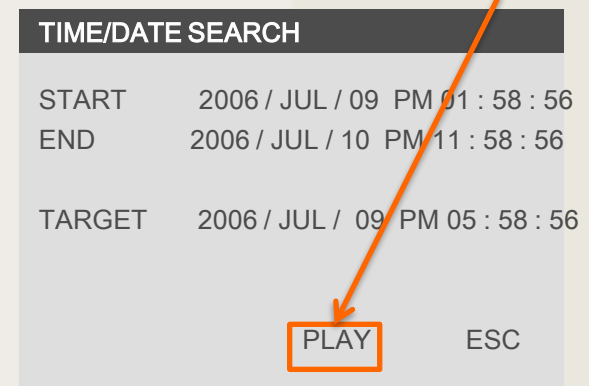

(4) EVENT SEARCH: Using the Mouse Wheel, buttons, or highlighting the page and pressing OK. Select the desired event to start playing.

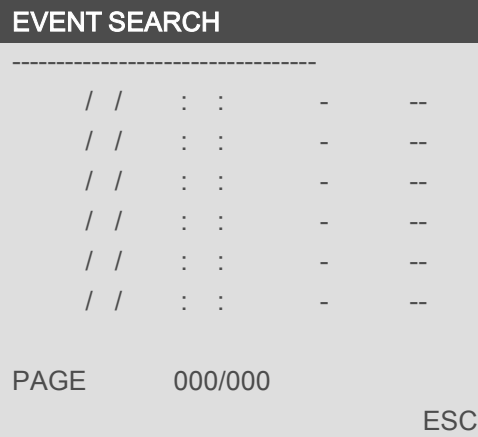

If you need technical assistant please Call:866-446-3516 option#2

## DW-MAX Search Remotely

(1) Launch the software and click NETWORK SETUP (2) Select a Site and click OK (3) Enter the password and click LOGIN

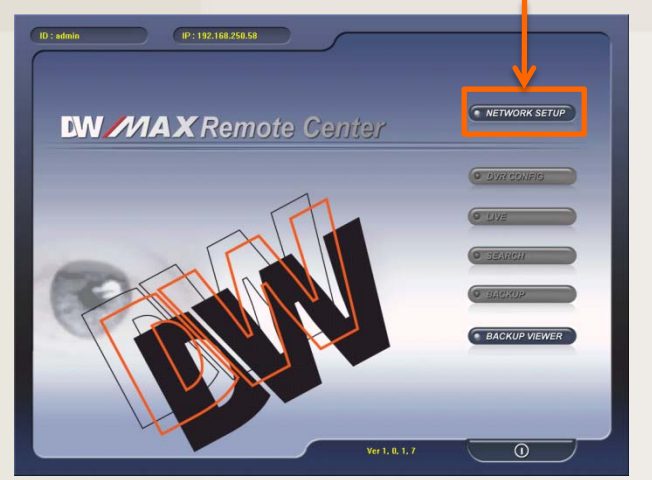

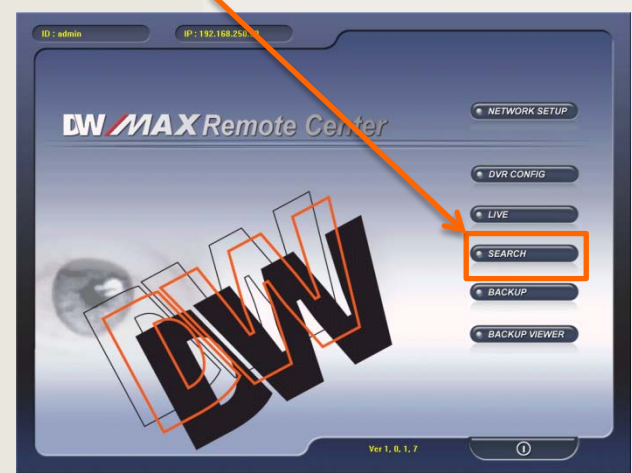

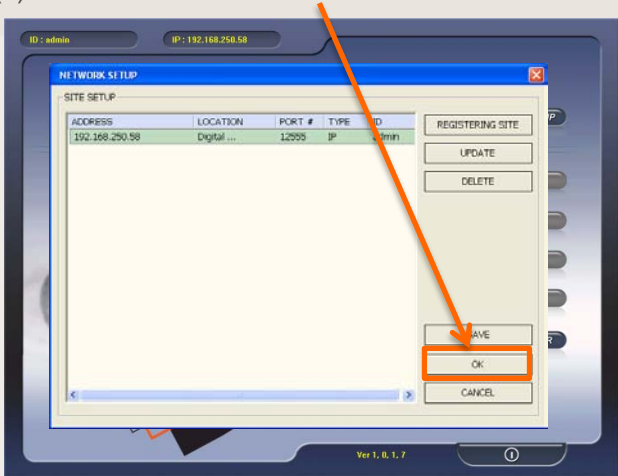

(4) Click on SEARCH (5) Click on Connect

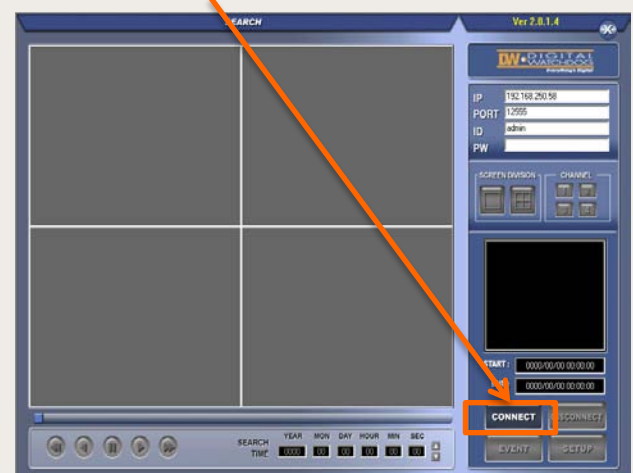

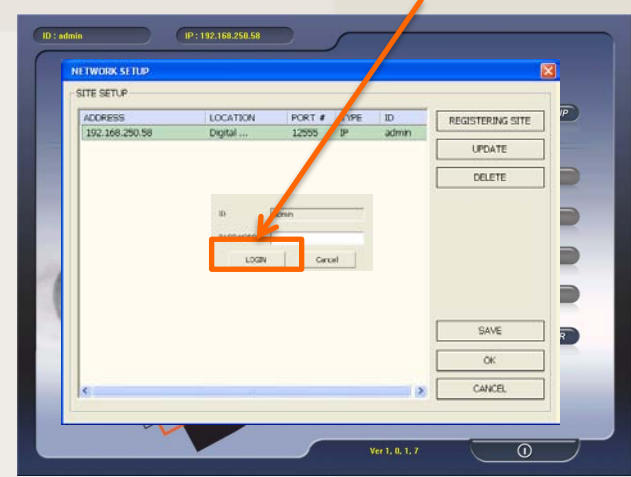

(6) Select the "date and time" and click Play

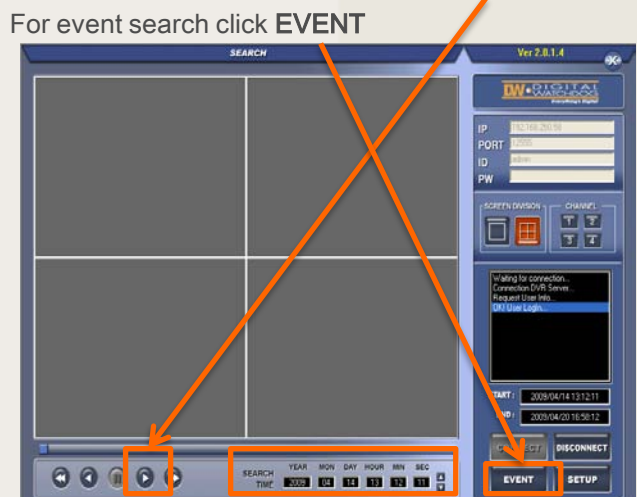

If you need technical assistant please Call:866-446-3516 option#2